# **Installation und Bedienung**

## **Heizungsschaltprogramme**

über Buderus KM200 Modul

im IP-Symcon Webfront

### **Installation**

- **1.** Eine Kategorie oder Dummymodul erstellen
- **2.** Darin ein Skript erstellen mit dem Namen Start und den Inhalt der "Start.ips.php" einfügen.

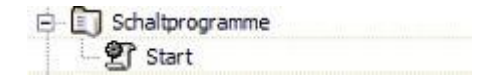

### **3. Skript für den Verbindungsaufbau zum KM200**

### **3.1.** Option 1

Wenn schon ein Skript vorhanden ist mit dem die Verbindung zum Buderus KM200 aufgebaut wird, dann weiter zu Punkt 4.

**3.2.** Option 2

Ein Skript erstellen mit dem Namen "Verbindung" und den Inhalt der "Verbindung,ips.php" einfügen. Dann die Verbindungsparameter im Skript eintragen.

Siehe Post im Forum hier:

**https://www.symcon.de/forum/threads/25211-Buderus-Logamatic-Web-KM200-Reloaded?p=230834#post230834**

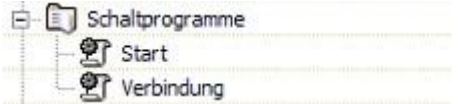

### **4. Erste Einstellungen für den Installationsstart**

Bei Option 1 - Skript für den Verbindungsaufbau zum Buderus KM200 ist vorhanden. muss im Start-Skript bei **\$skriptID** die ID des Skriptes eingetragen werden.

Bei Option 2 bleibt der Eintrag leer.

Mit der Variable **\$writeonly** kann ausgewählt werden ob nur "**schreibbare**" Programme ausgelesen werden sollen (**true**), oder alle vorhandenen (**false**).

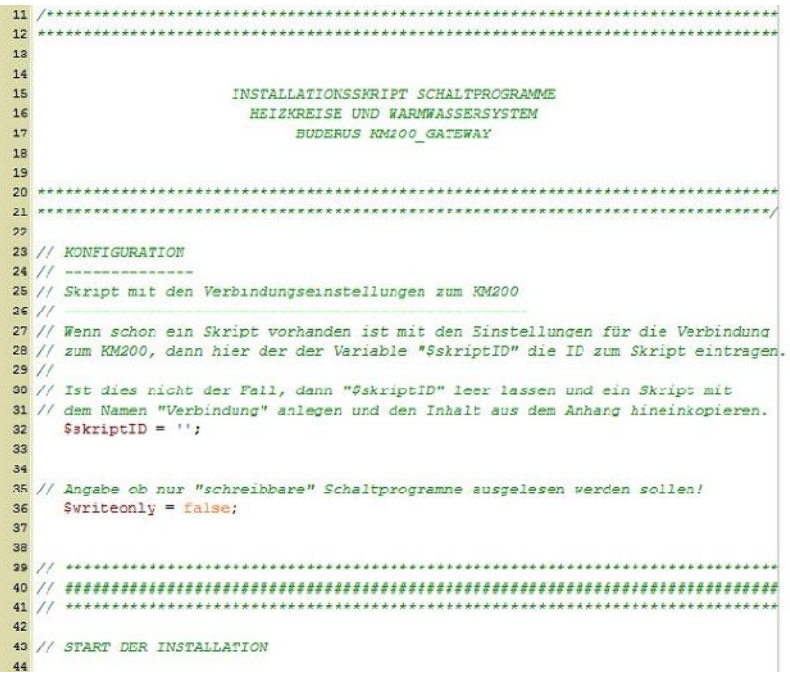

**5.** Das **Start**-Skript nun ausführen und **warten …..**

Dieser Vorgang kann je nach Konfiguration zwischen 5 – 30 Sekunden dauern. Wenn das Skript fehlerfrei durchgelaufen ist sollte nun ein neues Skript erstellt worden sein, mit dem Namen "Install\_Start".

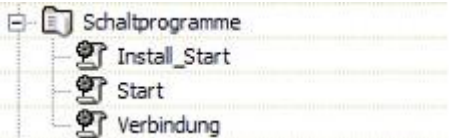

### **6. Einstellungen im Install\_Start – Skript**

```
2930START DER KONFIGURATION
3133
34Allgemeine Einstellungen
35
     --------------------
                            36 // hier bitte angeben, ob der Aufbau mit Kategorien oder mit Dummymodulen erfolgen soll
   Sbuild = "dummy"; // "kat"
3738
39 // ------
40
41 // Einstellungen Webfrontstruktur
42 // hier bitte die "ID" angeben unter welcher die Links für den Webfrontaufbau
43 // abgelegt verden sollen. Wenn keine "ID" angegeben vird, dann verden die Link's
44 // im Installationspfad unter "Webfront" abgelegt.
4\,\mathrm{5}$wf build = ""4647 // Einstellungen Webfront
48 // hier die "ID" vom Webfront-Konfigurator eintragen, unter velchem die Installation
49 // durchgeführt werden soll. Wenn der Eintrag leer bleibt, erfolgt keine Installation.
                        // ID des Konfigurators
   $Wfc_id = ""50
   Swfc_parent = "roottp"; // ID der Untergruppe (zB.: item8468)<br>Swfc_pos = 0; // Position vo der SplitPane abgelegt verden soll
51\frac{1}{2} Swfc_pos = 0;
52$wfc name = "KM200 Schaltprogramme";
53
5455 / / -
```
- **6.1.** Mit der Variable **\$build** kann bestimmt werden, ob der Aufbau mit Kategorien oder Dummymodulen erfolgen soll.
	- •) für Kategorie **kat** eintragen,
	- •) für Dummymodul **dummy** eintragen
- **6.2.** Mit der Variable **\$wf\_build** kann bestimmt werden, wo die Kategorien und Link's für den Webfrontaufbau abgelegt werden sollen. Wird hier keine ID eingetragen, dann wird die Struktur im Parent in einer eigenen Instanz abgelegt.

### **6.3.** Webfrontkonfiguration

- 1.) **\$wfc\_id** ID zum Webfrontkonfigurator
- 2.) **\$wfc\_parent** ID zur Untergruppe im Webfront
- 3.) **\$wfc\_pos** Position im Webfront
- 4.) **\$wfc\_name** Name welcher im Webfront angezeigt werden soll

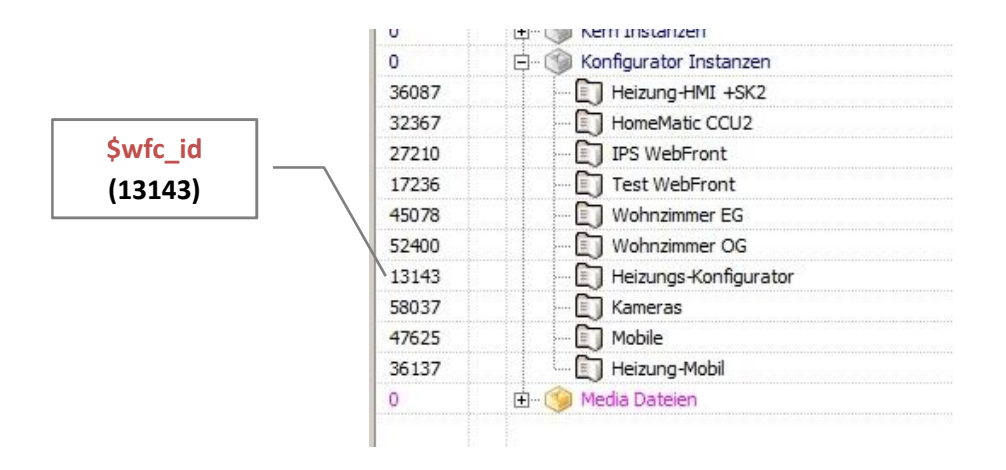

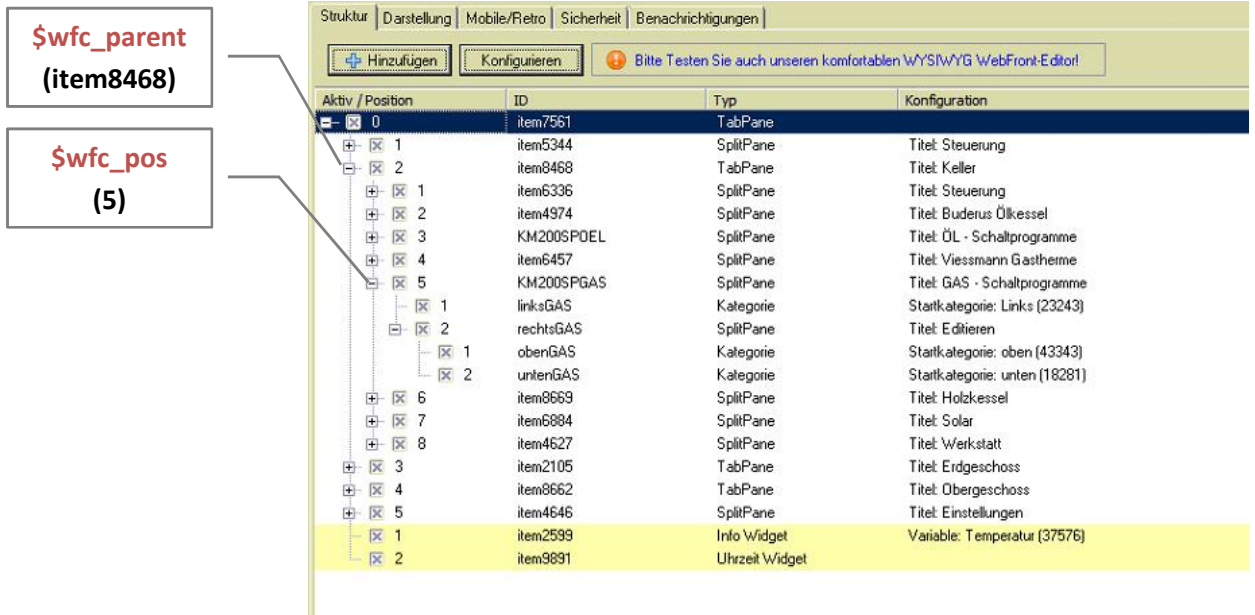

**6.4.** Unter Definition für die Variablenprofile können die Namen zu den einzelnen Profilen bei Bedarf angepasst werden.

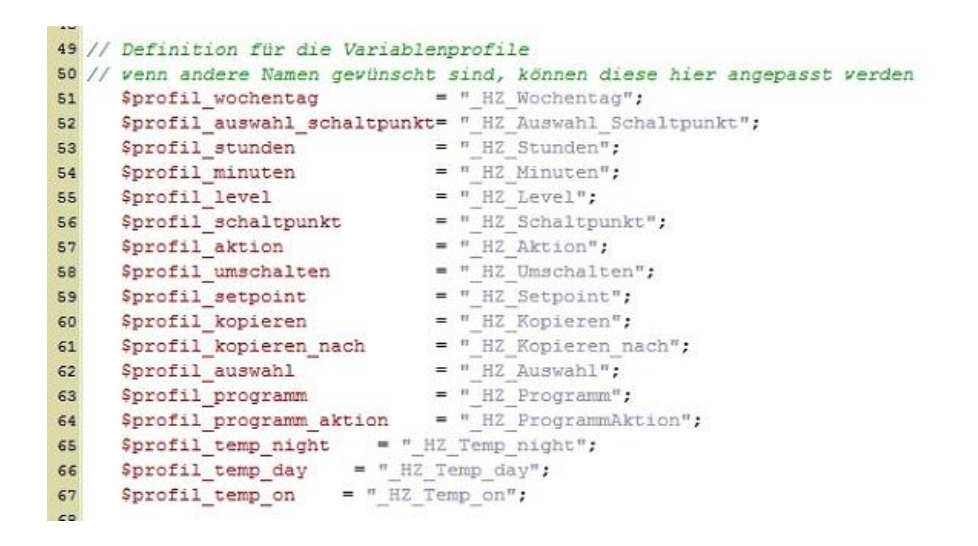

**6.5.** Unter Definition für die Variablennamen können bei Bedarf die Namen für die einzelnen Variablen angepasst werden.

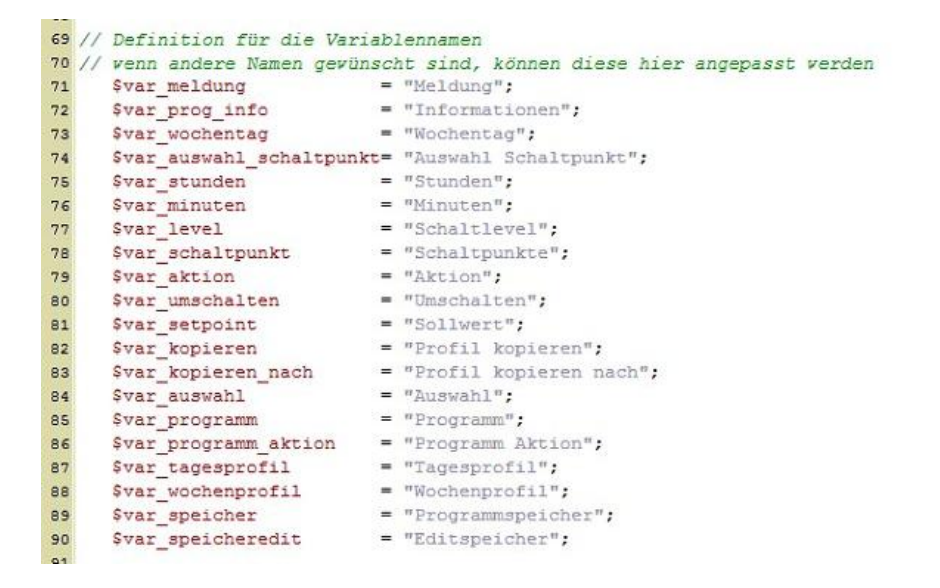

### **6.6.** Einstellungen für die Heizkreise

*hier als Beispiel für Heizkreis 1*

- •) mit der Variable **\$hc1** kann bestimmt werden, ob der Heizkreis installiert werden soll
- •) mit der Variable **\$hc1\_n** kann dem Heizkreis ein Name zugeordnet werden
- •) mit der Variable **\$hc1\_lv** können den Schaltpunkten eigene Namen zugeordnet werden
- •) mit der Variable **\$hc1\_p** können den Programmen eigene Namen zugeordnet werden.
	- **→** wird hier ein Eintrag leer gelassen, dann wird das Programm nicht installiert.

```
164 // Heizkreis 1
165 // -------------
     $hc1 = true;166
167
168
      // Name
     $hcl_n = "Keller";169
170
171// Schaltlevels
     $hc1_1v = array(172
       "night" => 'Nacht',
173
        "day" \Rightarrow 'Tag'
174
        );
175
176
177
     // Schaltprogramme
    $hcl p = array(178
       "Eigen1" => 'Programm 1',
179
180
        "Eigen2" => 'Programm 2',
        "Familie" \Rightarrow '',
181
         "Morgen" => 'Morgen',
182
         "Abend" => 'Abend',
183
        "Vormittag" \Rightarrow "',
184
        "Nachmittag" \Rightarrow ",
185
        "Mittag" \Rightarrow 'Mittag',
186
        "Single" \Rightarrow ",
187
        "Senioren" => ''
188
189
        ):
```
**6.7.** Einstellungen für Warmwasser

*hier als Beispiel Warmwasser 1*

- •) mit der Variable **\$dhw1** kann bestimmt werden, ob Warmwasser installiert werden soll
- •) mit der Variable **\$dhw1\_n** kann dem Warmwassersystem ein Name zugeordnet werden
- •) mit der Variable **\$dhw1\_lv** können den Schaltpunkten eigene Namen zugeordnet werden
- •) mit der Variable **\$dhw1\_p** können den Programmen eigene Namen zugeordnet werden.
	- **→** wird hier ein Eintrag leer gelassen, dann wird das Programm nicht installiert.

```
336 // Warmwasser 1
337 // --------------
338
      \dots sdhw1 = true;
339
       // Name
340
      $dhw1 n = "Warmwasser",341
342
      // Schaltlevels
343
       \dots 1v = \arctan344
        "off" \Rightarrow 'stop',
345
         "on" \Rightarrow 'start'
346
347
         \cdot348
349
       // Schaltprogramme
      \frac{1}{5} Schaltprogramm<br>Sdhw1_p = array(
350
        "Eigen1" => 'Programm'
351
352
         ) :
353
```
- **7.** Wenn alle Einstellungen vorgenommen worden sind, dass Skript "Install\_Start" ausführen und warten …..
- **8.** Nun sollte, abhängig von den Installierten Heizkreisen und Warmwassersystemen, folgender Aufbau im Objektbaum vorhanden sein:
	- **8.1.** Mit Webfrontstruktur in einer eigenen Kategorie

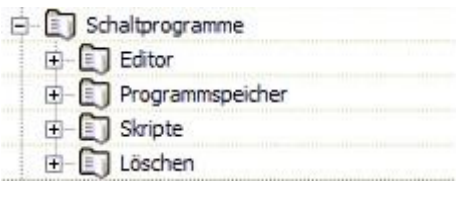

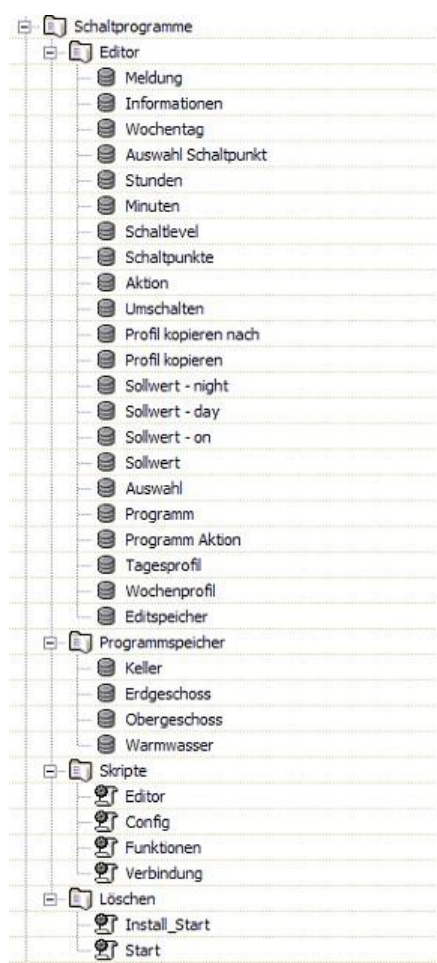

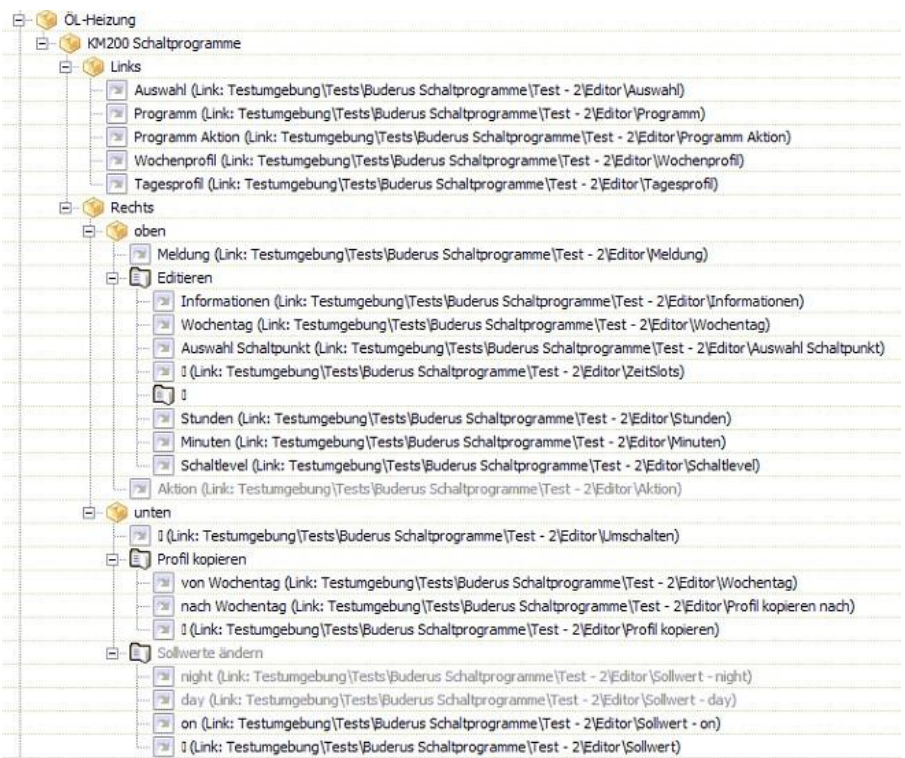

### **8.2.** Mit Webfrontstruktur im Installationspfad

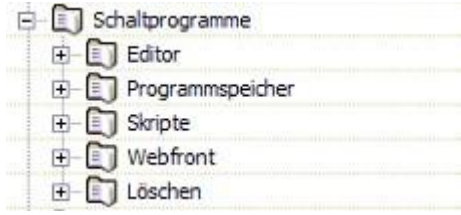

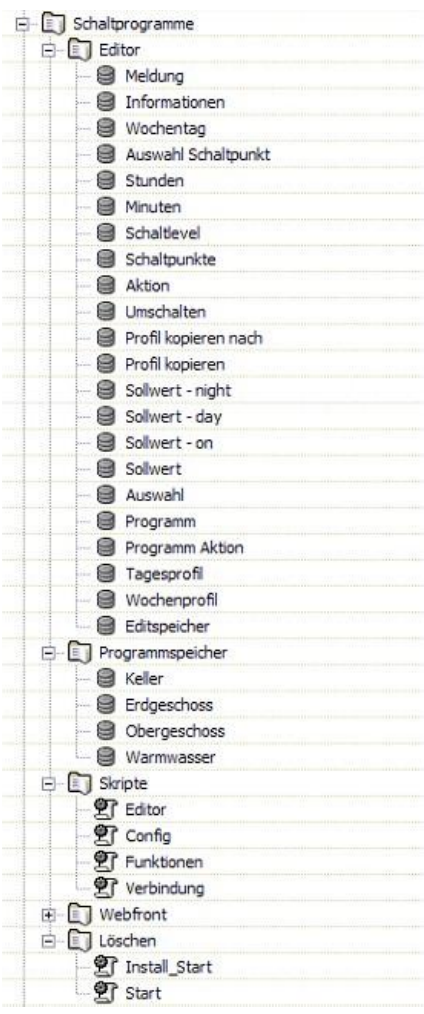

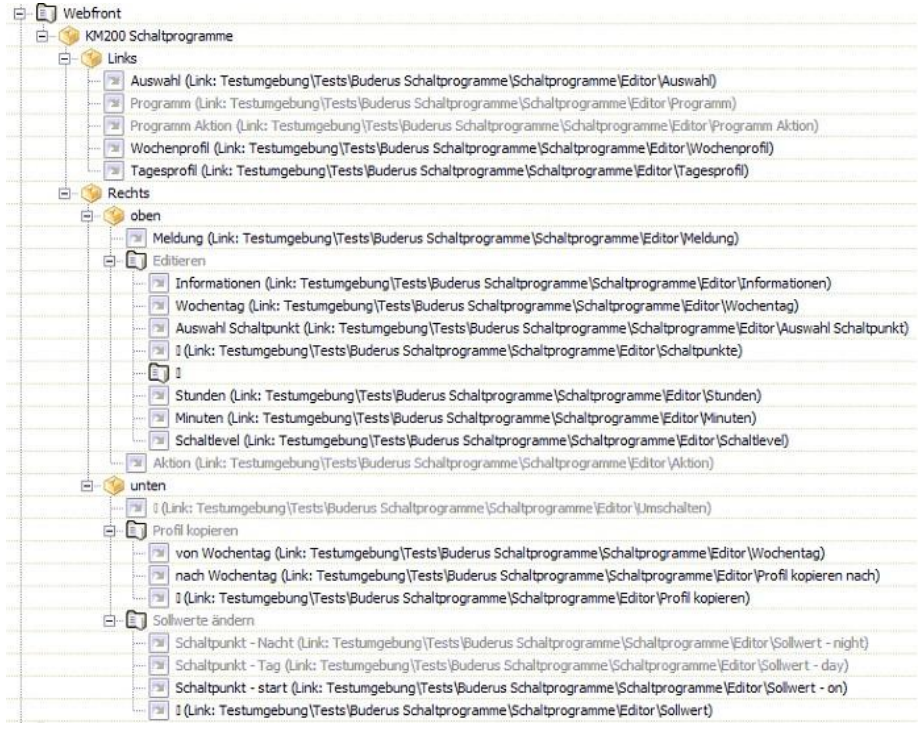

### **9. Abschluss der Installation**

Nun kann die Kategorie bzw. das Dummymodul "Löschen" mit dem gesamten Inhalt gelöscht werden, und die Installation ist abgeschlossen.

10. Im Skript "Config" können bei Bedarf die Farben für die Schaltlevel und die Meldungen angepasst werden.

### **Bedienung im Webfront**

Das Webfront gliedert sich in folgende Bereiche:

- **1.** Systemauswahl (Heizkreise, Warmwasser)
- **2.** Programmauswahl
- **3.** Anzeige des Wochenprofils
- **4.** Anzeige des Tagesprofils

### **linke Seite rechte Seite**

- **1.** Meldungsfenster
- **2.** Editor
- **3.** Tagesprofile kopieren Sollwerte der Schaltpunkte ändern

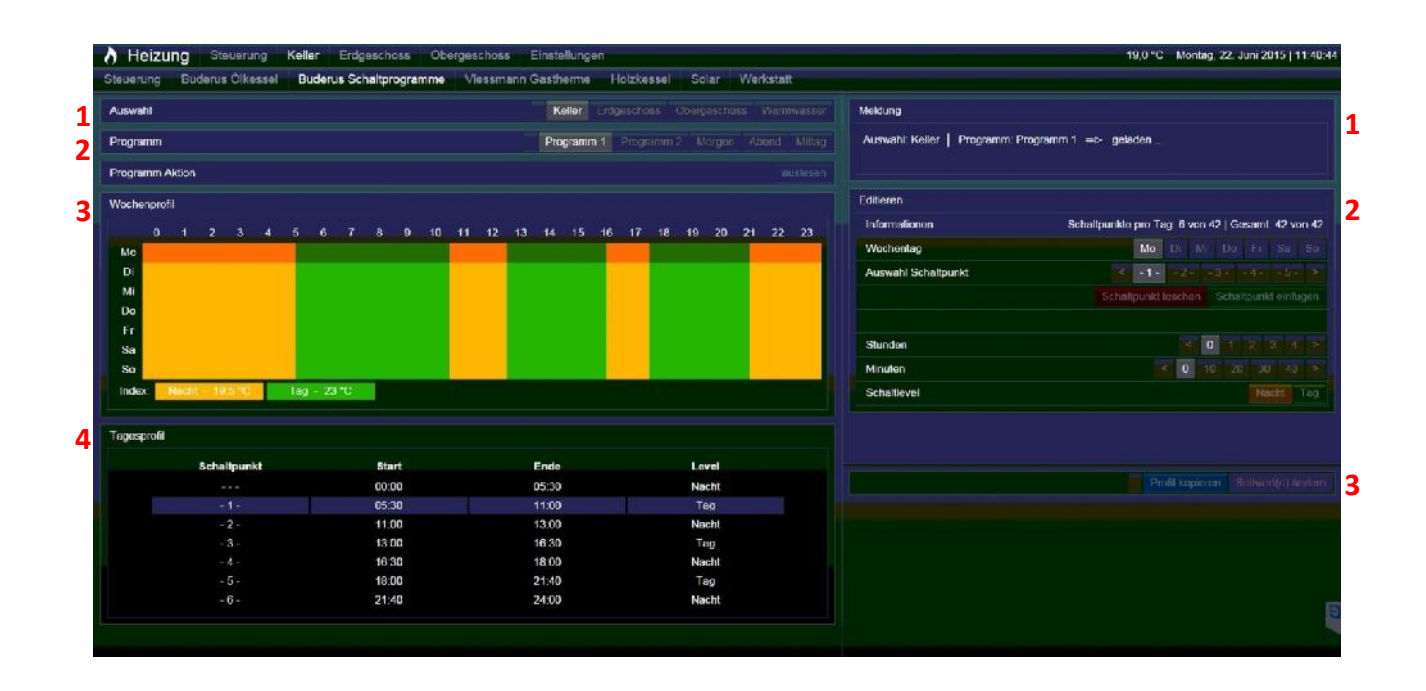

### **Erklärung Wochenprofil:**

Im Wochenprofil werden die Schaltprogramme grafisch dargestellt (die Farben für die Schaltlevel können im "Config-Skript" nach Wunsch angepasst werden. Als Beispiel:

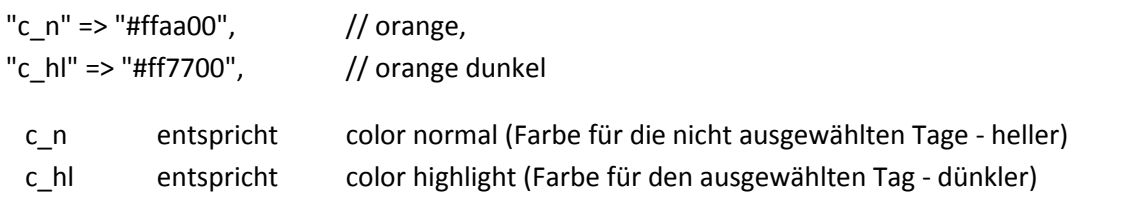

### **Erklärung Tagesprofil:**

Im Tagesprofil werden die einzelnen Schaltpunkte pro Tag aufgelistet.

Gleich mit den RC's von Buderus werden im Prinzip immer nur die Startzeiten für die einzelnen Schaltpunkte angegeben. Die Endzeiten ergeben sich aus den nachfolgenden Schaltpunkten.

Daher ist der 1. Eintrag in der Tabelle kein "auswählbarer" Schaltpunkt. Dieser dient nur zur grafischen Anzeige.

### **Programmauswahl**

**1.** das gewünschte System auswählen

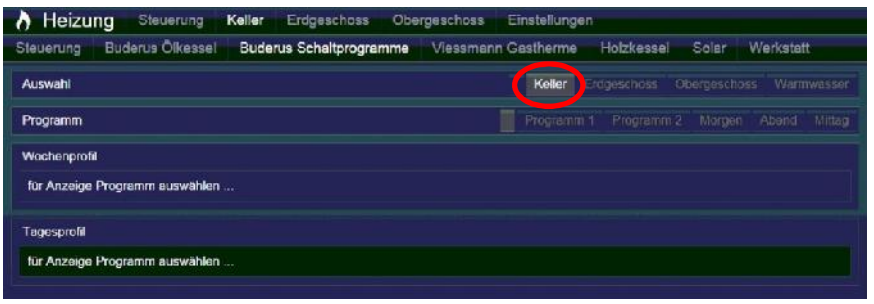

**2.** das gewünschte Programm auswählen

sollte das Programm noch nicht geladen sein, kann dies über den Button "auslesen" geladen werden.

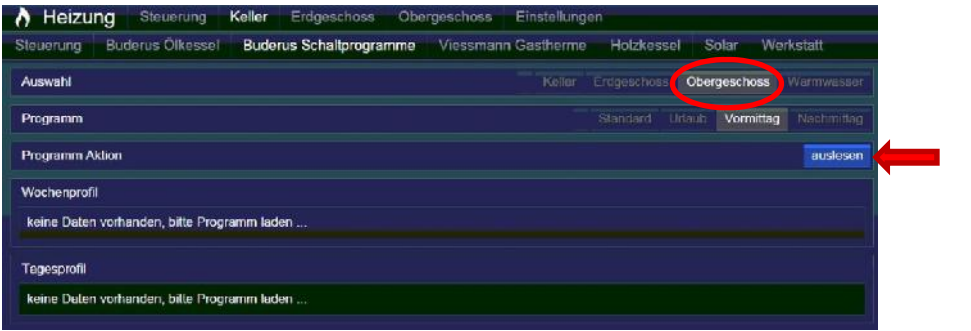

**3.** Ist das Programm vorhanden, oder erfolgreich geladen worden, dann sollte sich eben folgende (ähnliche) Darstellung ergeben

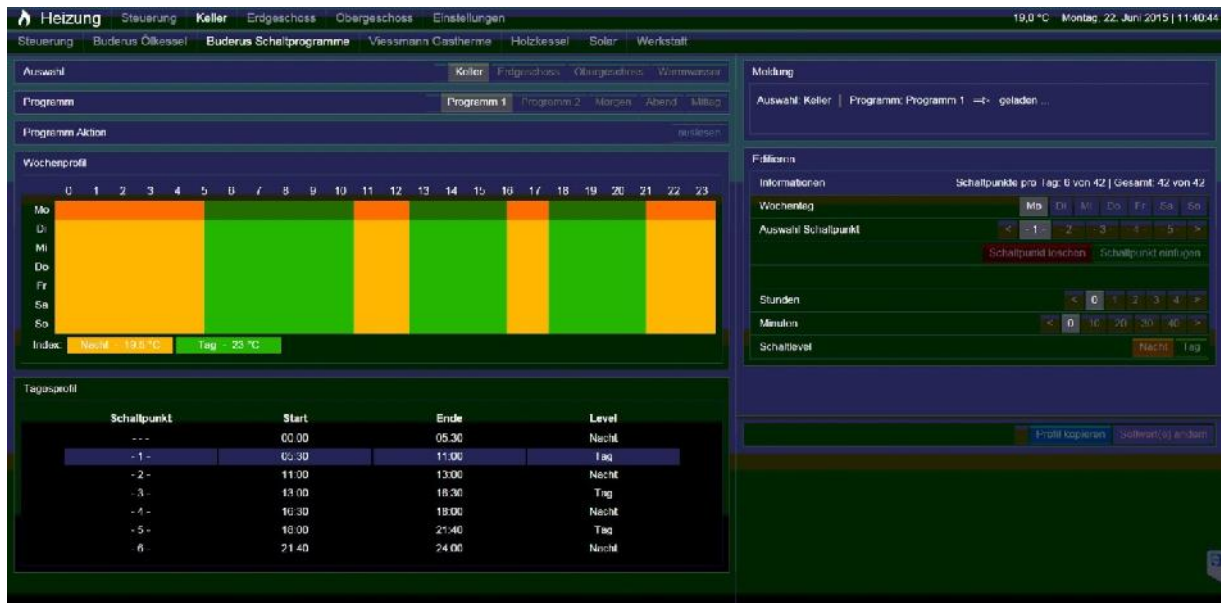

### **Bearbeitung der Programme**

### **Änderung vorhandener Schaltpunkte:**

- **1.** den Tag auswählen
- **2.** den zu ändernden Schaltpunkt auswählen
- **3.** die Zeit und/oder den Schaltpunkt ändern
- 4. den Button "Änderungen übernehmen" betätigen sollte alles richtig sein, wird dies über eine Meldung ausgeben und die Änderungen im Wochenprofil sowie im Tagesprofil aktualisiert.

Sollten Fehler auftreten werden diese ebenfalls im Meldungsfenster ausgeben.

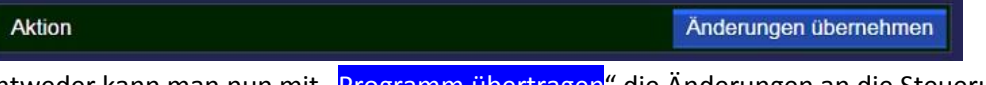

**5.** Entweder kann man nun mit "Programm übertragen" die Änderungen an die Steuerung schicken, oder mit der Bearbeitung des Programmes fortfahren.

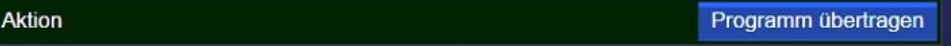

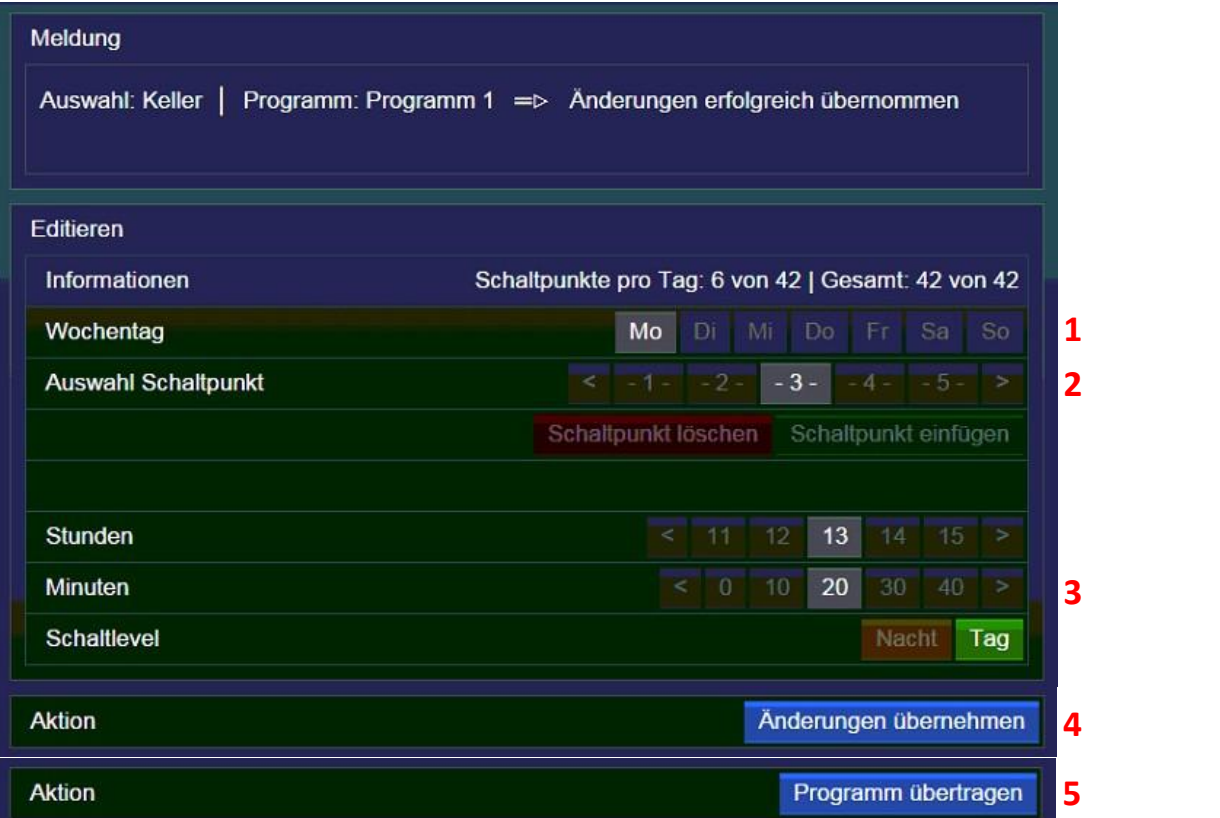

### **Schaltpunkte löschen:**

Einfach mit dem Button "Schaltpunkt löschen" durchführen. Es wird immer der letzte Schaltpunkt gelöscht.

Löschen eines Schaltpunktes am Anfang oder in der Mitte ist (noch) nicht möglich.

Schaltpunkt löschen Schaltpunkt einfügen

### **Schaltpunkte einfügen:**

- 1. Button "Schaltpunkt einfügen" betätigen nun ist das Einfügen eines Schaltpunktes aktiv
- **2.** Tag auswählen
- **3.** Zeit und Schaltlevel einstellen
- 4. den Button "Änderungen übernehmen" betätigen

sollte alles richtig sein, wird dies über eine Meldung ausgeben und die Änderungen im Wochenprofil sowie im Tagesprofil aktualisiert.

Sollten Fehler auftreten werden diese ebenfalls im Meldungsfenster ausgeben.

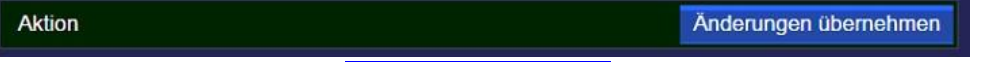

**5.** Entweder kann man nun mit "Programm übertragen" die Änderungen an die Steuerung schicken, oder mit der Bearbeitung des Programmes fortfahren.

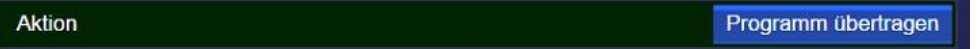

Die Schaltpunkte werden immer am Ende eingefügt.

Ein Einfügen am Anfang oder in der Mitte ist (noch) nicht möglich.

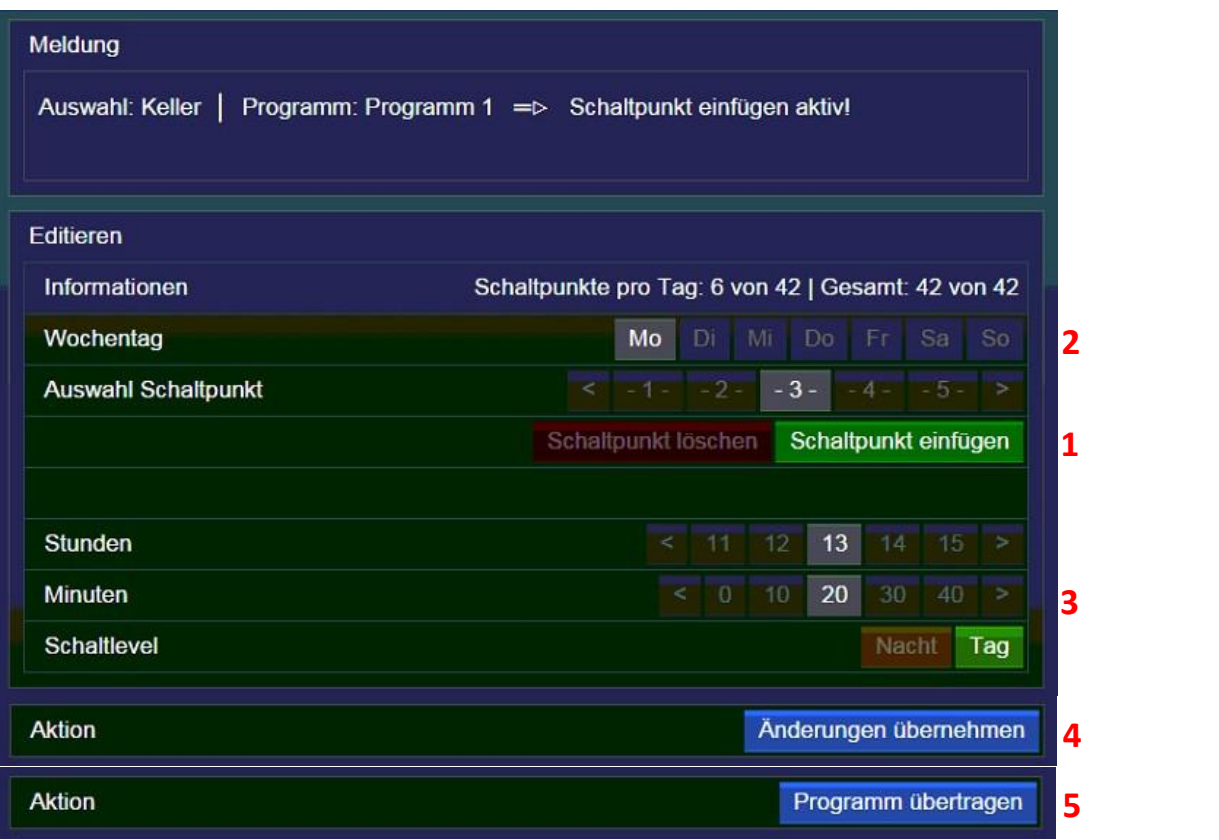

### **Tagesprofil kopieren:**

- 1. Auswahl "Profil kopieren"
- **2.** den zu kopierenden Tag auswählen
- **3.** den Zieltag auswählen
- 4. Button "Profil kopieren" betätigen

Das erfolgreiche Kopieren wird im Meldungsfenster ausgegeben und die Änderung im Wochenprofil sowie im Tagesprofil aktualisiert.

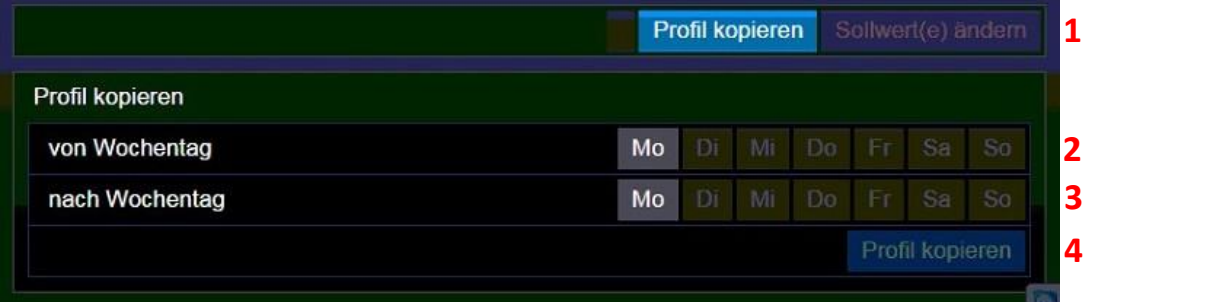

### **Sollwerte ändern:**

- 1. Auswahl "Sollwert(e) ändern"
- **2.** den gewünschten Sollwert ändern
- **3.** Button "Sollwert(e) ändern" betätigen Das erfolgreiche Ändern wird im Meldungsfenster ausgegeben und die Änderung im Wochenprofil aktualisiert.

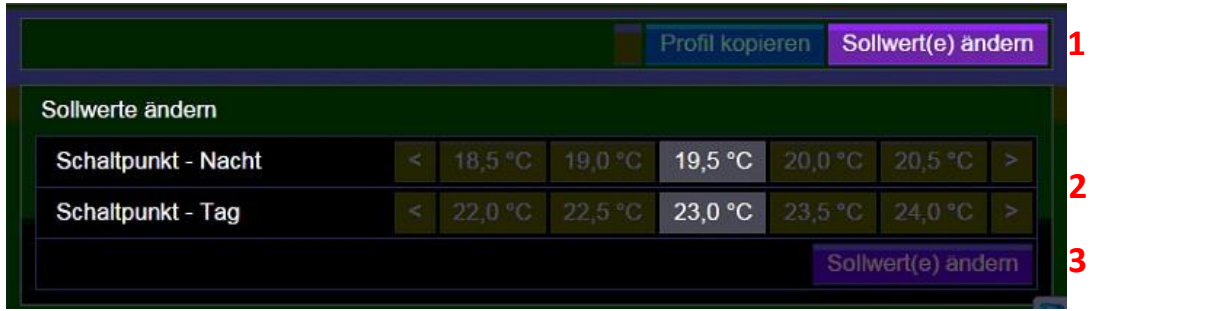